# **3. การเขาสูระบบการจัดการความรู (KM) สํานักงานปลัดกระทรวงเกษตรและสหกรณ**

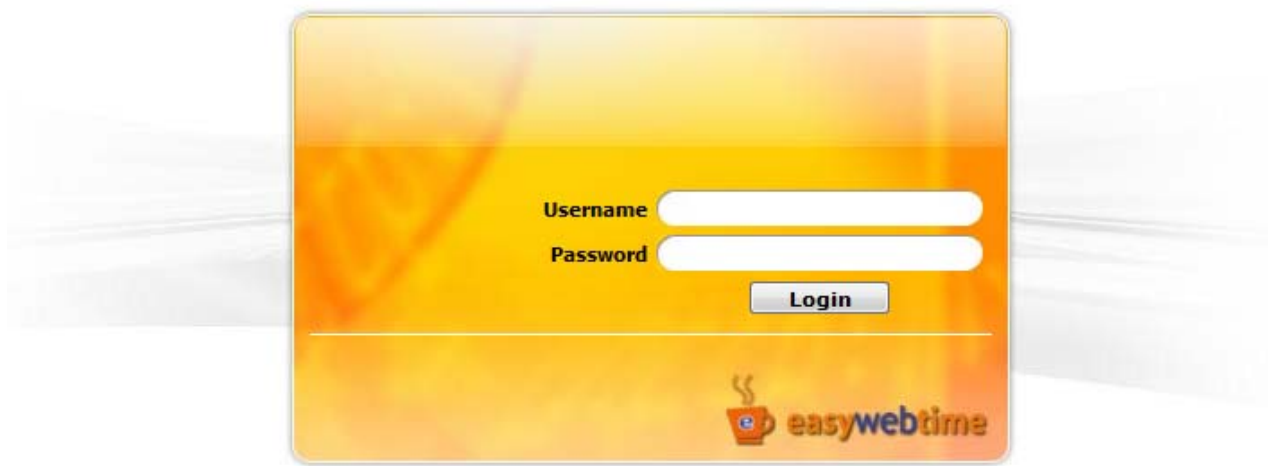

*รูปที่ 3.1 แสดงหนาจอเขาสูระบบบริหารเว็บไซต*

- 1. เปิด IE ที่ใช้งานอยู่
- 2. พิมพ์ url นี้ในส่วนของ Address bar : http://cms.opsmoac.go.th/
- 3. กรอก Username ของทานลงไป (ใชรหัสบัตรประจําตัวประชาชน 13 หลักของทาน)
- 4. กรอก Password
- 5. กดปุม "**Login"**
- 6. จะเข้าส่วนหน้าจอเพื่อให้ท่านเลือก เว็บไซต์ที่จะเข้าไปจัดการข้อมูล (บางท่านมีสิทธิ์เข้าจัดการข้อมูล

เว็บไซตไดหลายๆ เว็บ)

- 7. คลิกเลือกระบบการจัดการเว็บไซต์ที่ต้องการ
	- เขาสูหนาจอ Backend

- ซึ่งสิทธิ์ที่ทานจะสามารถจัดการเพิ่ม แกไขขอมูลไดน ั้นจะอยูที่ เมนู**Tools >> Article Management** 

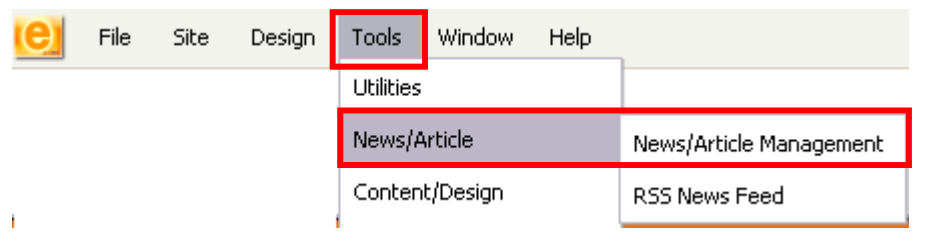

*รูปที่ 3.2 แสดงหนาจอเมนูการใชงาน*

## **การบรหารจ ิ ัดการขอมลู ขาว/บทความ**

#### **การเพิ่มขาวสาร/บทความ ในหมวด KM**

- 1. คลิกเมนู "**Tools**"
- 2. คลิก "**Article Management**"
- 3. คลิกที่หมวดที่ท่านต้องการเพิ่มหรือแก้ไขข้อมูล

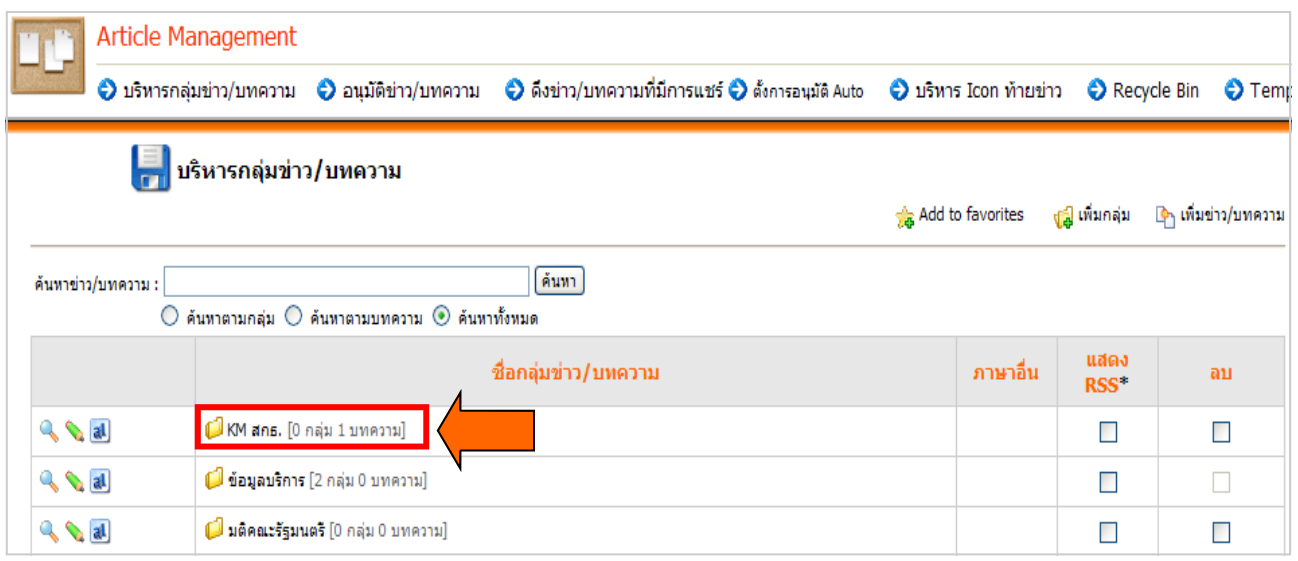

#### *รูปที่ 3.3 แสดงหนาจอบริหารกลุมขาว/บทความ*

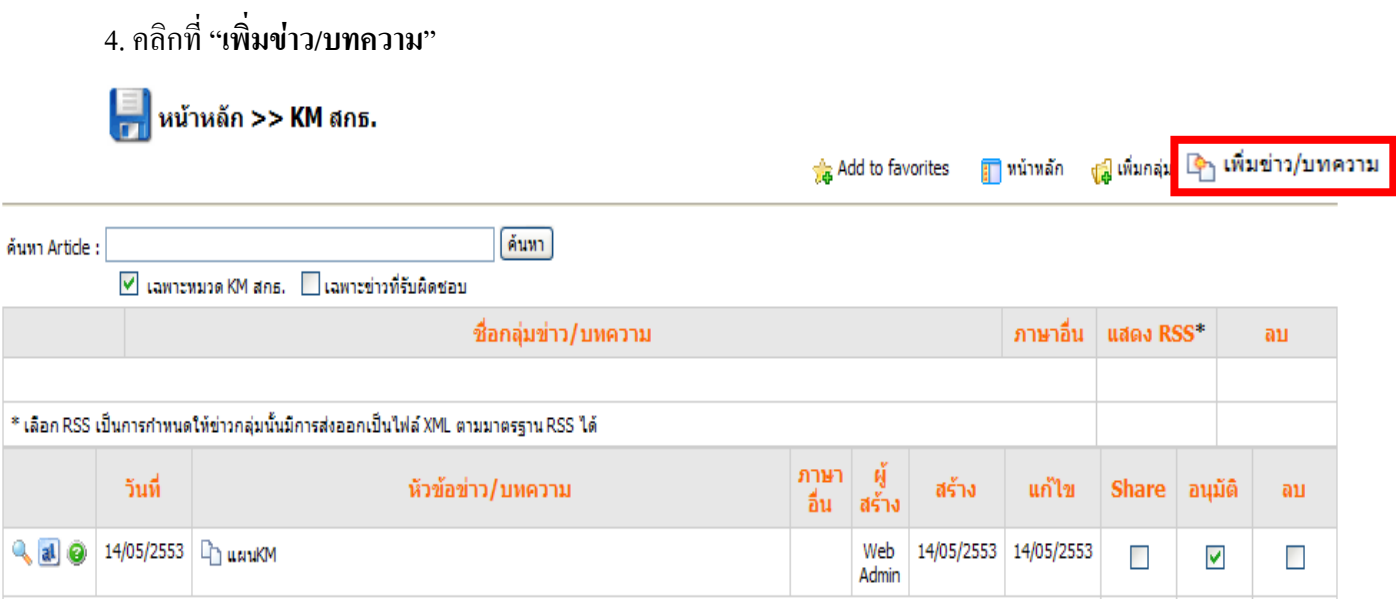

*รูปที่ 3.4 แสดงหนาจอขั้นตอนการเพิ่มขาว/บทความ*

- 4. คลิกที่ "**เพิ่มขาว/บทความ**"
- 5. กรอกขอมูลของขาวสารที่จําเปนดังนี้
- ใสหัวขอขาว
- สามารถเปลี่ยนหมวดไดโดยคลิกที่ไอคอน แลวเลือกหมวดที่ตองการ
- เลือกวันที่ของข่าว
- Link ของขาว/บทความ : กรณีเลือก "**เชื่อมตอไปยังหนาเว ็บหรือไฟลเอกสาร**"

เลือกระหว่าง - ใส่ URL ของ web หรือไฟล์(คลิกที่ไอคอน เปิดเพื่อเลือกหน้าเว็บหรือไฟล์ที่ต้องการ ้เชื่อมโยง) หรือ - คลิกเลือก "**เลือกไฟล์จากเครื่อง**" จากนั้นคลิกปุ่ม "**Browse**" แล้วเลือกไฟล์ดาวน์โหลดที่ต้องการ หากตองการใหแสดงจํานวนดาวนโหลดไฟลนั้น ใหคลิกที่ชองสี่เหลี่ยมหนาขอความ "**แสดงจํานวนการดาวน โหลด(ครั้ง)"** 

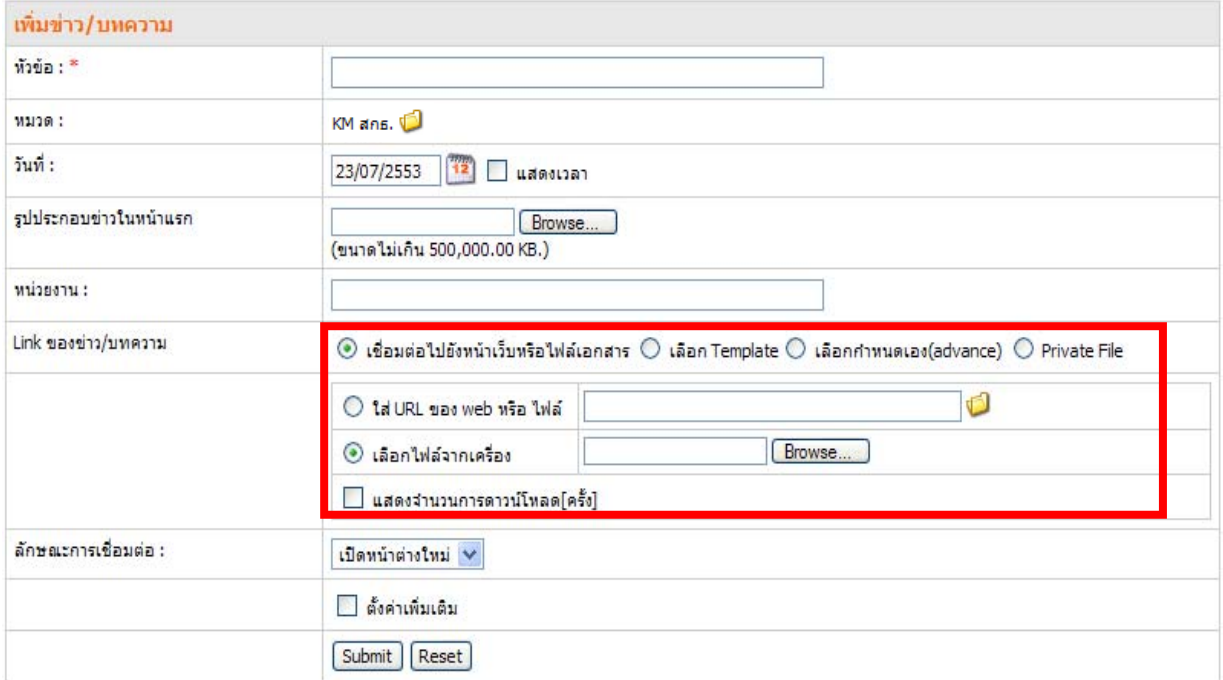

*รูปที่ 3.5 แสดงหนาจอเพิ่มขาว/บทความ*

 $\epsilon_{6}$  หากต้องการตั้งค่าเพิ่มเติม ให้คลิกเครื่องหมาย  $\checkmark$  ในช่อง  $\Box$ ตั้งค่าเพิ่มเติม

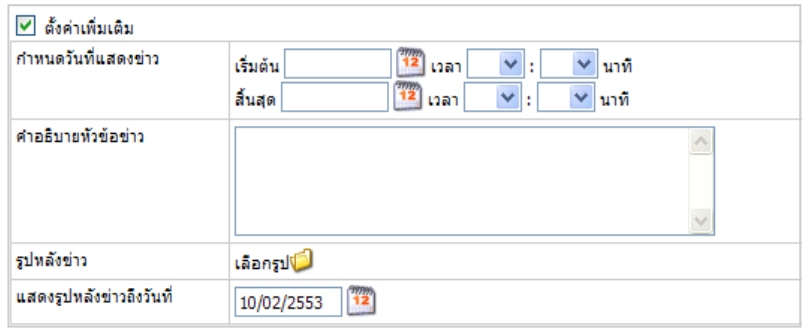

*รูปที่ 3.6 แสดงหนาจอตั้งคาเพิ่มเติม*

 - **กําหนดวันทแสดงข ี่ าว** เปนการกําหนดการแสดงขาว/บทความบนหนาเว ็บไซตหากเลยกําหนดนี้ไปแลวระบบ ้จะลบข่าว/บทความบนหน้าเว็บเราออกไป แต่ยังมีอยู่ที่หน้าบริหาร

- คำ**อธิบายหัวข้อข่าว** หากต้องการให้แสดงรายละเอียดข่าว ให้ใส่รายละเอียดในช่องคำอธิบายหัวข้อข่าว (ที่การ ้ตั้งค่าการแสดงผลหน้าเว็บ ต้องกำหนดให้แสดงรายละเอียดด้วย)

- **รูปหลังขาว** คลิกปุม เพื่อเลือกรูปกระพริบหลังขาวเมื่อเลือกเรียบรอยแลวคลิกปุม "**เลือก**"

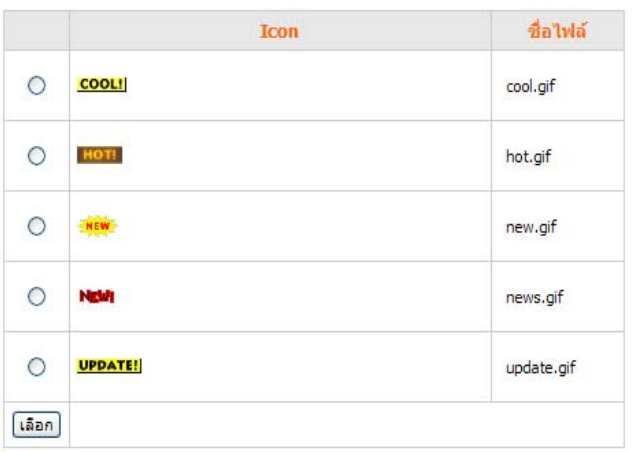

#### *รูปที่ 3.7 แสดงหนาจอตั้งคาเพิ่มเติม*

- กำหนดวันที่แสดงรูปหลังข่าว (หากเลยวันที่กำหนดแล้ว รูปหลังข่าวจะหายไปจากหน้าเว็บไซต์ แต่ข่าวยังคงอยู่บน หน้าเว็บ)

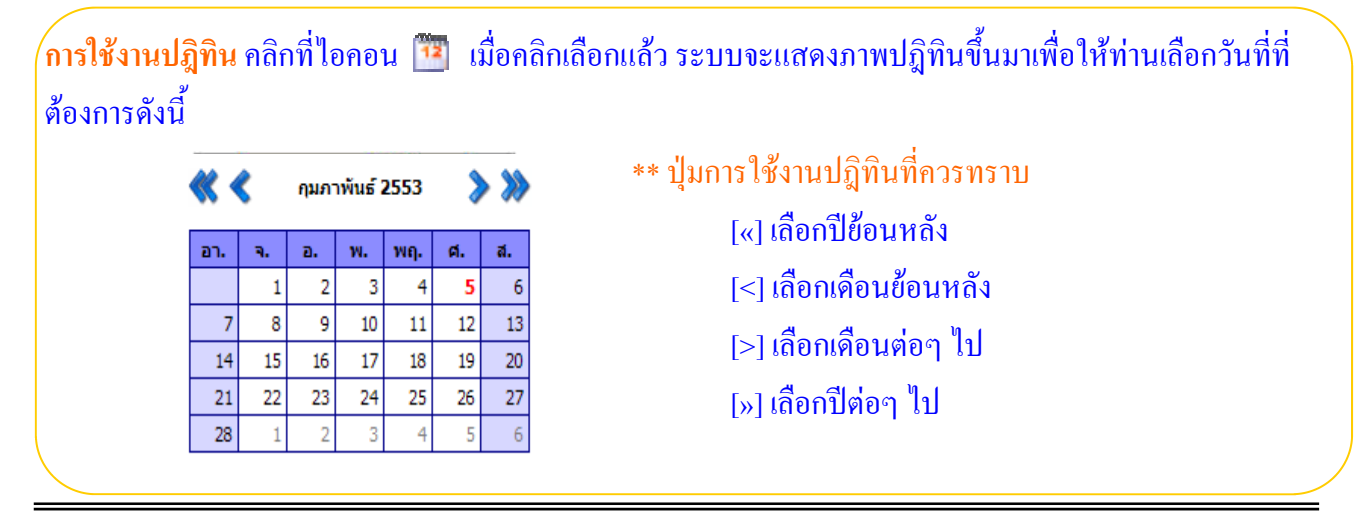

7. ลักษณะการเชื่อมตอ ใหเลือกเปดหนาตางเดิม

้เปิดหน้าต่างใหม่  $\overline{\phantom{a}}$ ์<mark>เปิดหน้าต่างใหม่</mark><br>้เปิดหน้าต่างเดิม

- 8. คลิกปุม "**Submit**"
- 9. ระบบจะแจ้งเตือนเพื่อยืนยันการอนุมัติข่าว/บทความ ให้คลิกปุ่ม "**OK**"

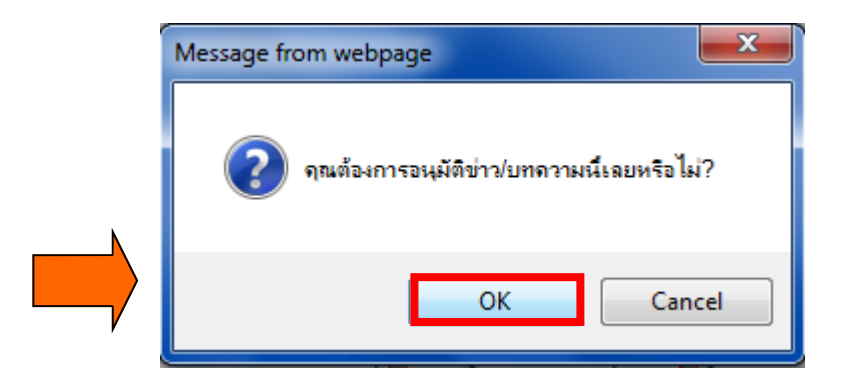

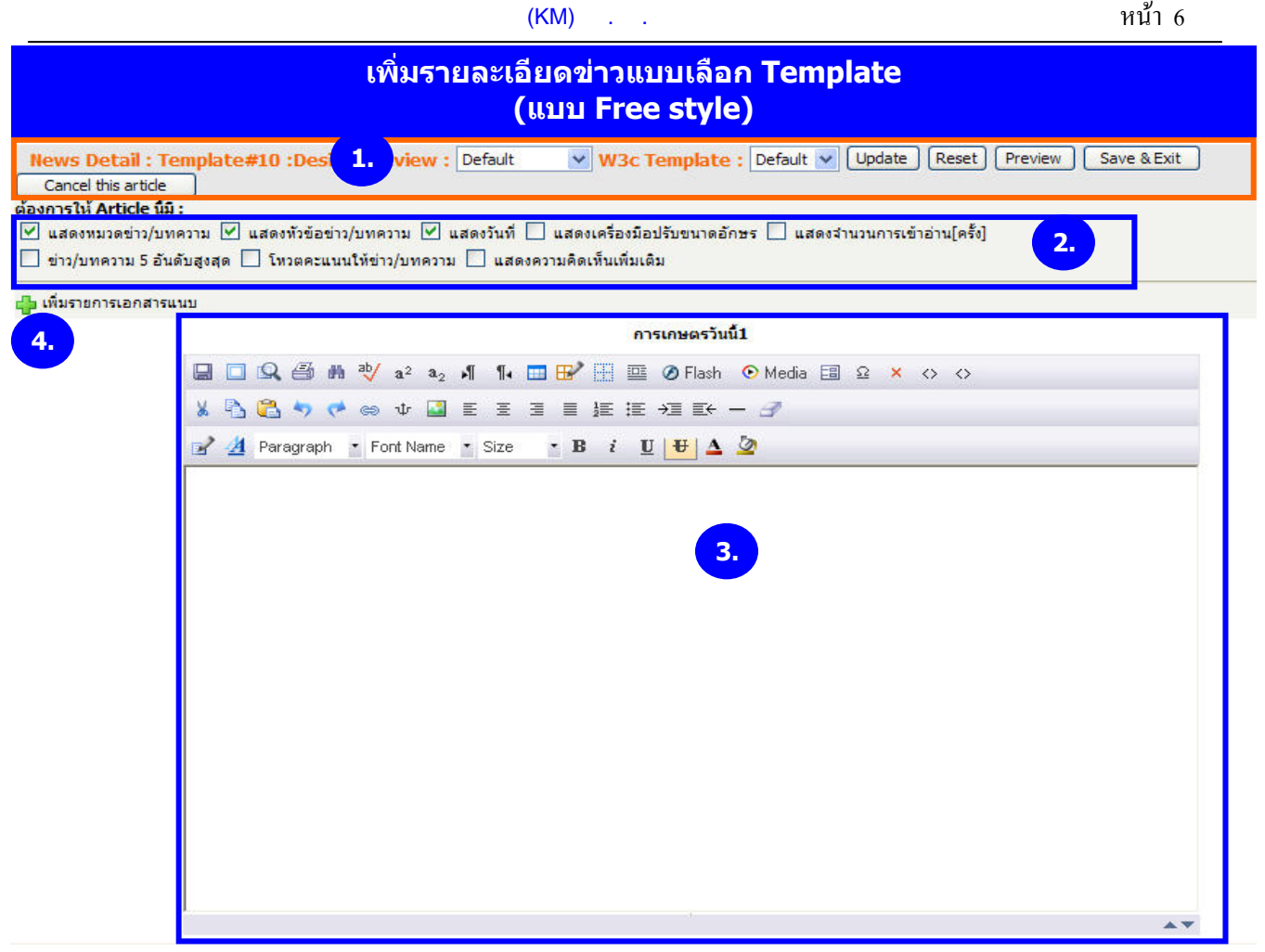

*รูปที่ 3.8 แสดงหนาจอใสรายละเอียดขาว*

1. เลือก Template ที่ต้องการจากปุ่ม | <mark>Default</mark>  $\overline{\phantom{0}}$ 

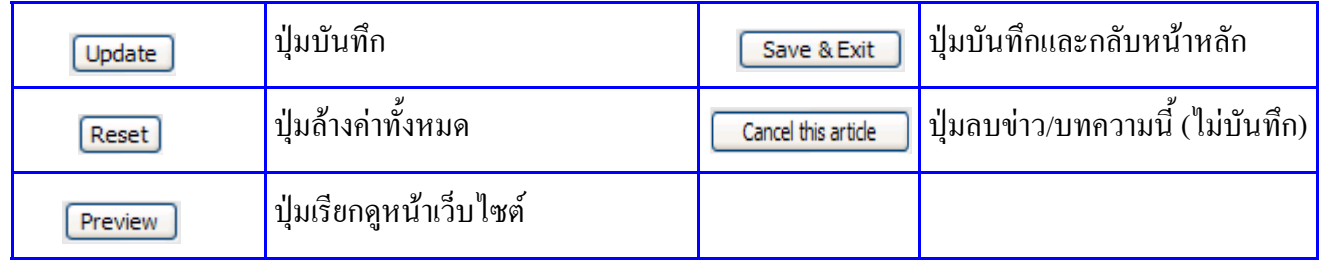

- 2. ท่านต้องการให้ข่าว/บทความนี้แสดงอะไรบ้าง
	- แสดงหมวดขาว/บทความ แสดงขาว/บทความ 5 อันดับสูงสุด
	- แสดงหัวข้อข่าว/บทความ - โหวตคะแนนให้ข่าว/บทความ
	- แสดงวันที่ แสดงความคิดเห็นเพิ่มเตมิ
	- แสดงเครื่องมือปรับขนาดอักษร
	- แสดงจํานวนการเขาอาน(ครั้ง)
- 3. ใสรายละเอียดตางๆ

# 4. ท่านสามารถเพิ่มรายการเอกสารแนบของข่าว/บทความนี้ได้ โดยคลิกที่ปุ่ม <mark>ๆ เพิ่มรายการเอกสารแนบ</mark>

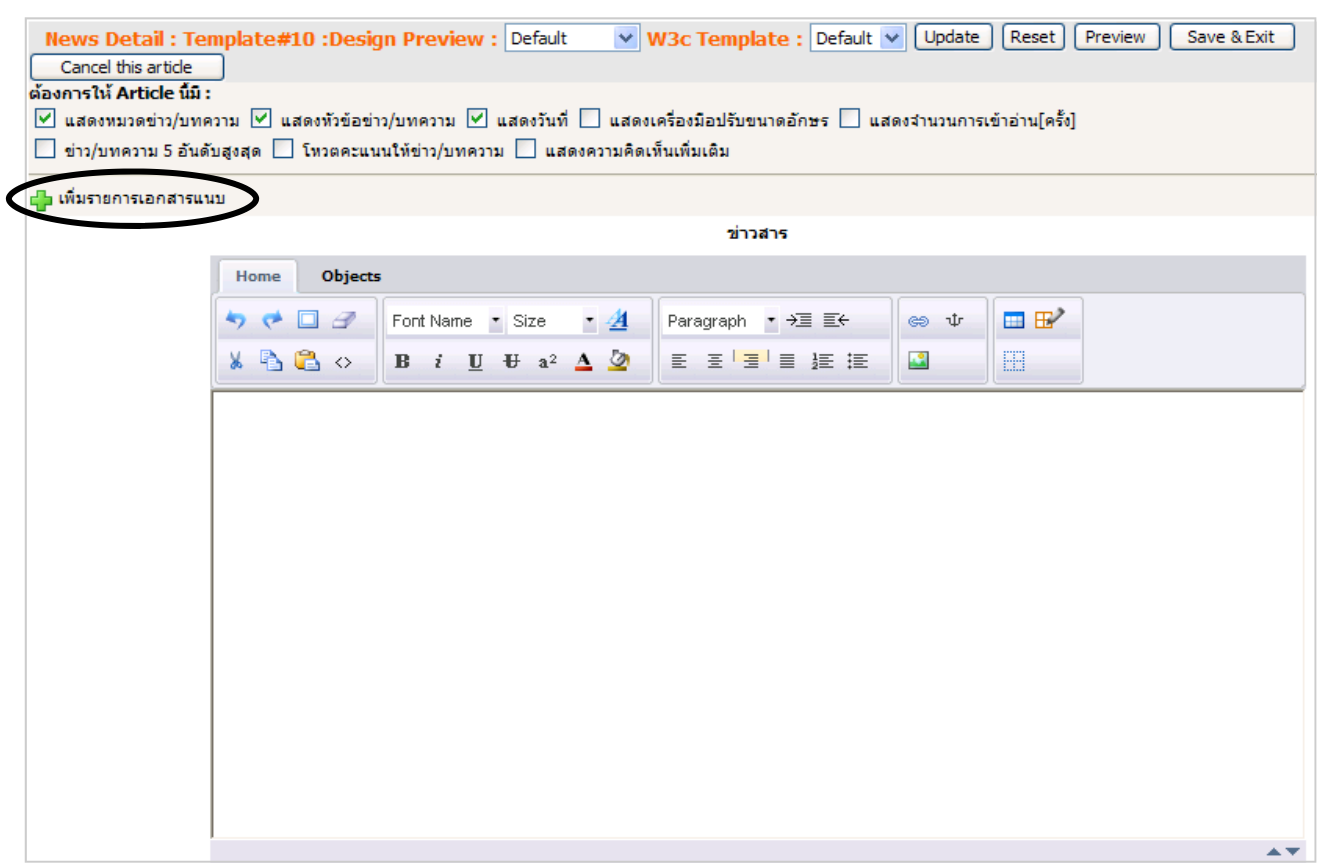

- จากนั้นคลิกที่ <del>ปื้ เ</del>พิ่มเอกสารแนบ

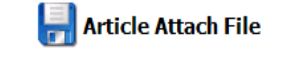

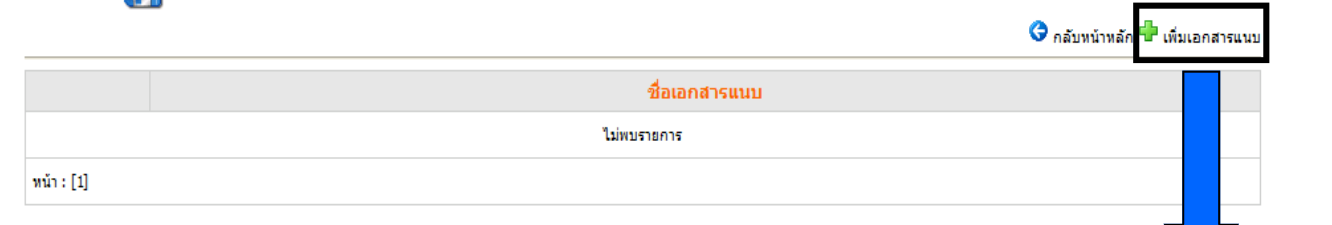

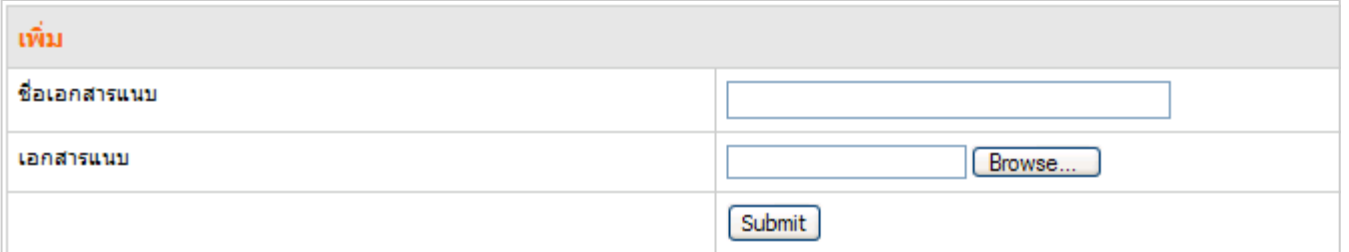

*รูปที่ 3.9 แสดงหนาจอวิธีการแนบเอกสารเพิ่มเติม*

- จากนั้นใส่ชื่อเอกสารแนบ และนำเข้าเอกสารโดยคลิกปุ่ม "**Browse**" เพื่อเลือกเอกสารที่ต้องการ

- แลวคลิกปุม "**Submit**"

#### $(KM)$  . .

หนา 8

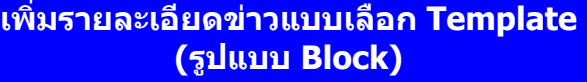

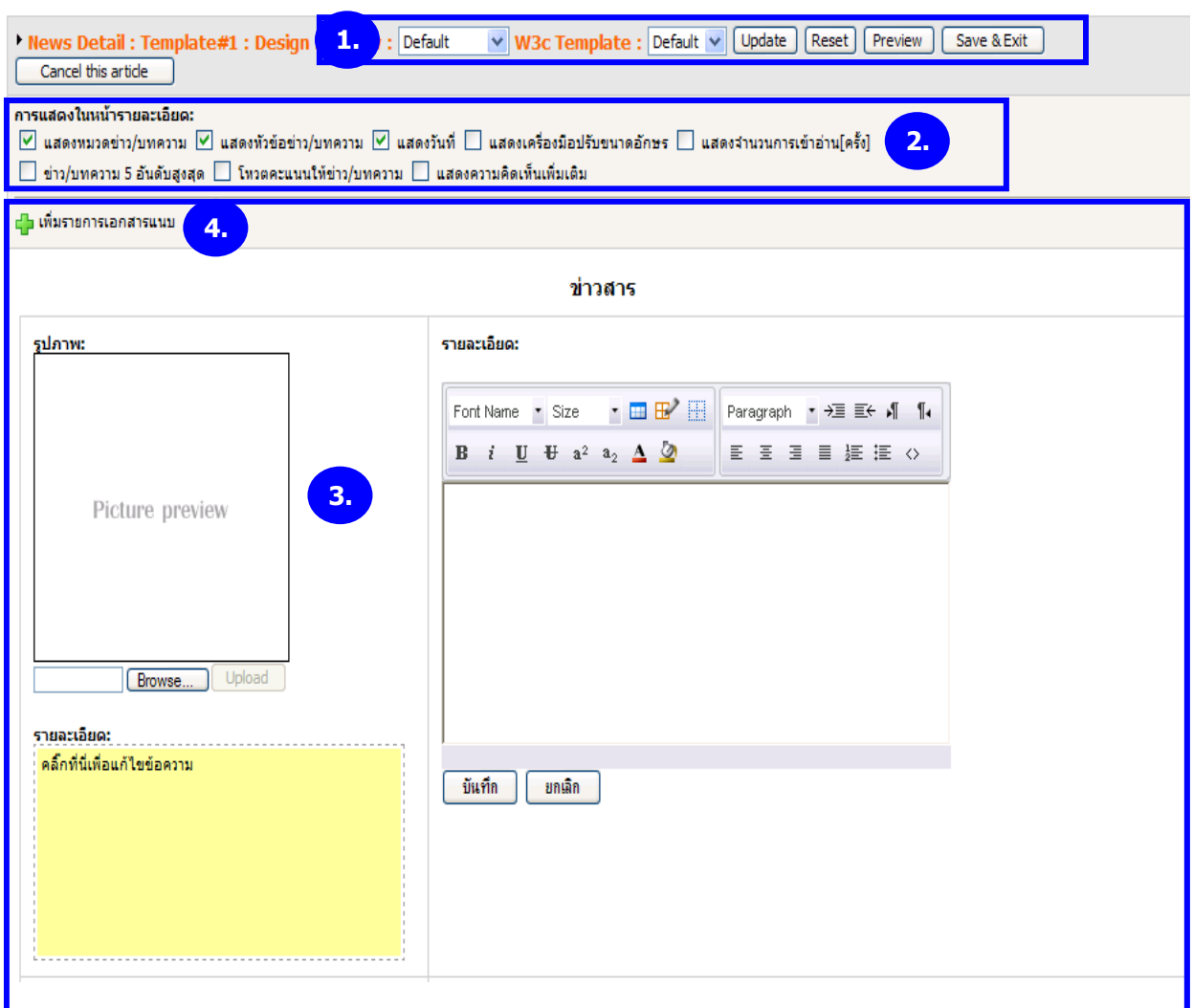

*รูปที่ 3.10 แสดงหนาจอใสขอมูลรูปแบบ Block* 

1. เลือก Template ที่ต้องการจากปุ่ม <mark>Default</mark>  $\checkmark$ 

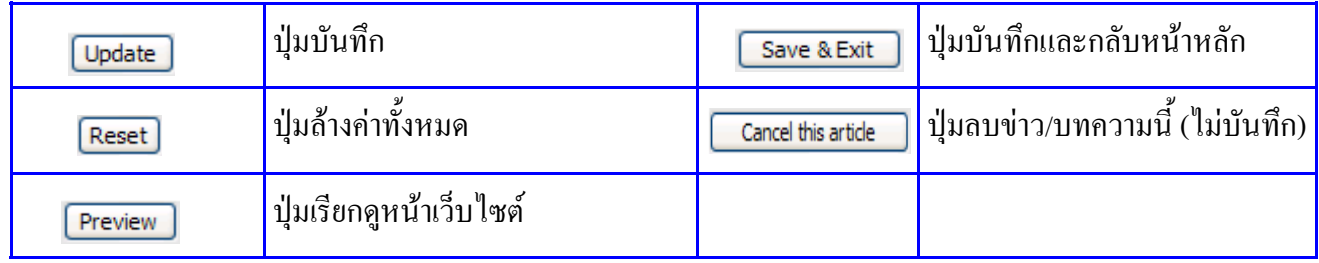

- 2. ท่านต้องการให้ข่าว/บทความนี้แสดงอะไรบ้าง
	- แสดงหมวดขาว/บทความ
	- แสดงหัวข้อข่าว/บทความ
	- แสดงวันที่
	- แสดงเครื่องมือปรับขนาดอักษร
	- แสดงจํานวนการเขาอาน(ครั้ง)
	- แสดงข่าว/บทความ 5 อันดับสูงสุด
	- โหวตคะแนนใหขาว/บทความ
	- แสดงความคดเหิ ็นเพิ่มเติม

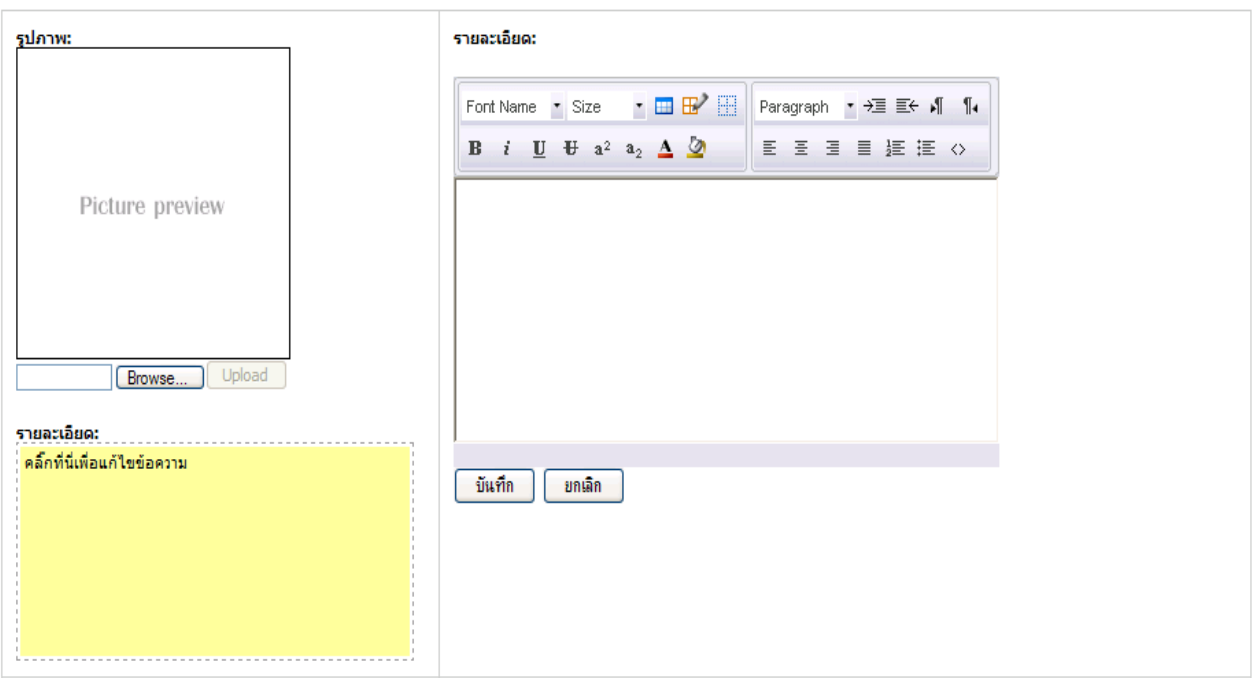

*รูปที่ 3.11 แสดงหนาจอใสขอมูลรูปแบบ Block* 

3. ช่องรูปภาพ— นำภาพเข้าระบบโดยวิธีการคลิกปุ่ม "**Browse**" (เปลี่ยนขนาดความสูงและความกว้างใด้) ช่องรายละเอียด— ใส่ข้อความรายละเอียดของข่าวและจัดรูปแบบตัวอักษรตามต้องการ ใส่เนื้อหาของ ข่าวสาร หรือ ำเทความที่ต้องการ โดยสามารถพิมพ์ลงไป หรือ คัดลอกมาวางได้

ช่องคำบรรยายใต้ภาพ— ใส่ข้อความบรรยายใต้ภาพและจัดรูปแบบตัวอักษรตามต้องการ

4. ท่านสามารถเพิ่มรายการเอกสารแนบของข่าว/บทความนี้ได้ โดยคลิกที่ปุ่ม <mark>ปุ<sup>.</sup>. เพิ่มรายการเอกสารแนบ</mark>

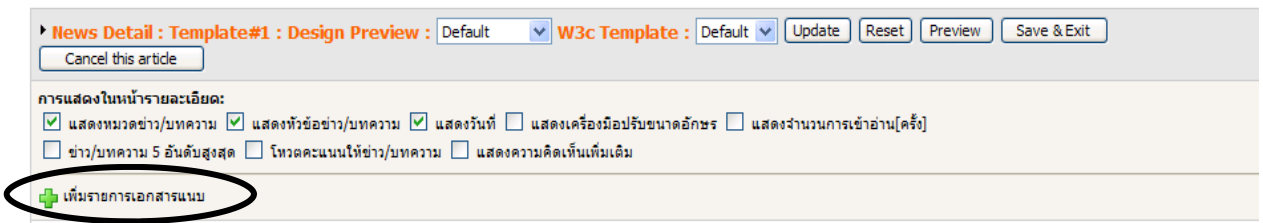

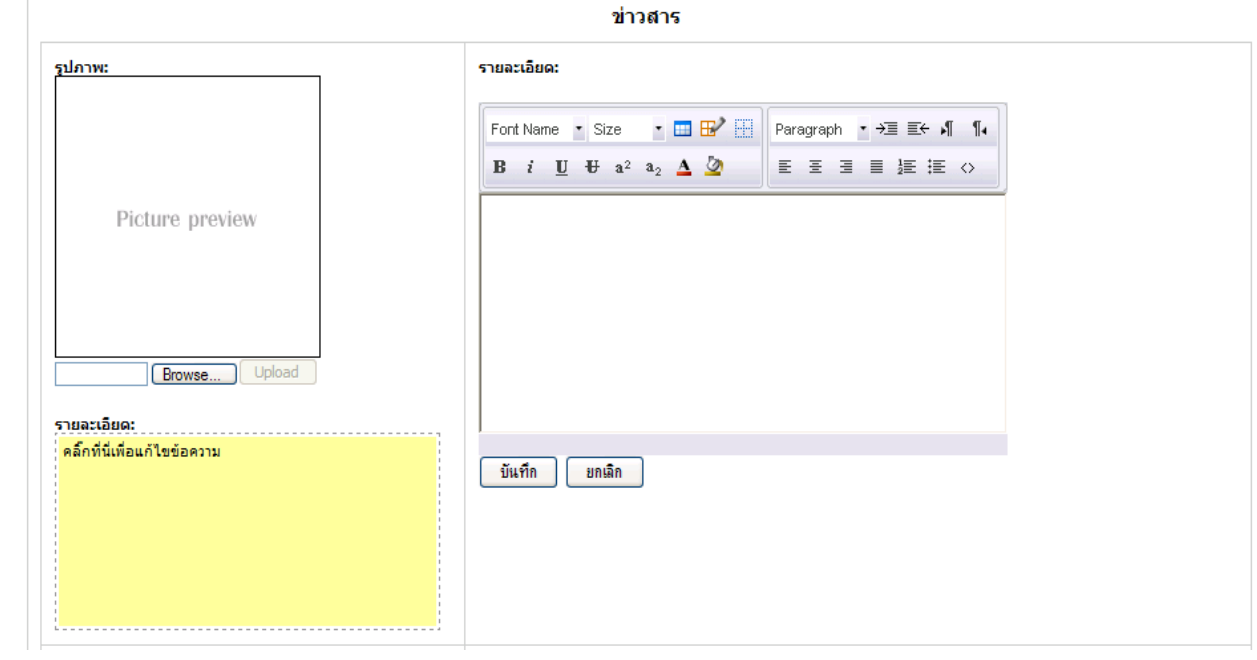

- จากนั้นคลิกที่ **น้ำ เ**พิ่มเอกสารแนบ

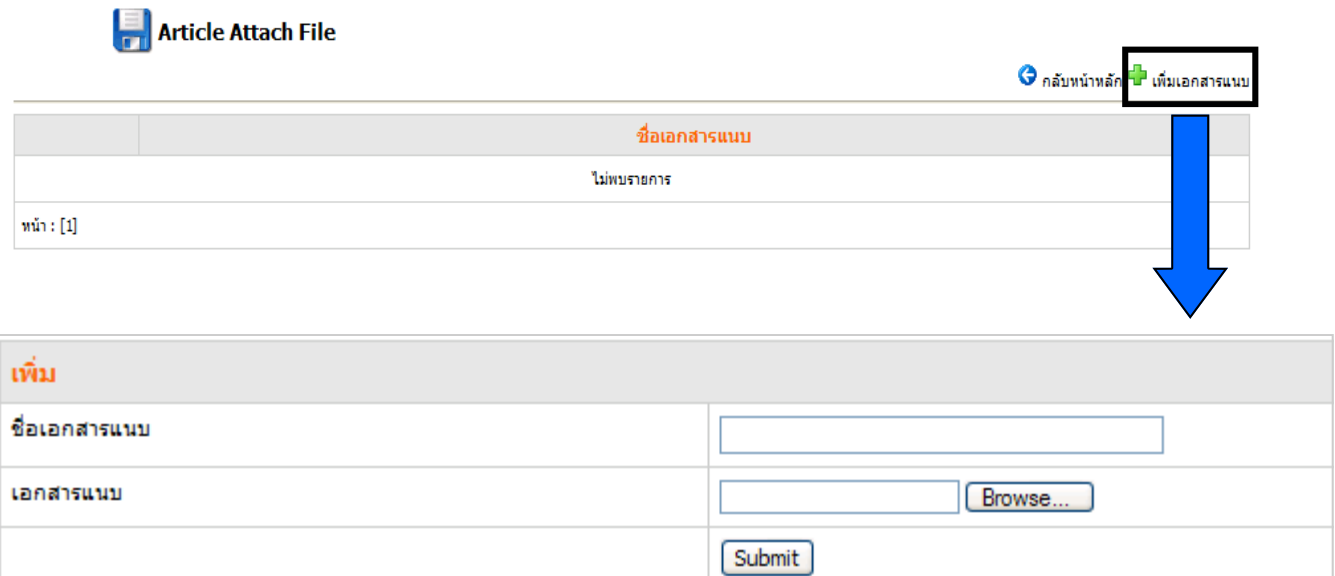

*รูปที่ 3.12 แสดงหนาจอวิธีการแนบเอกสารเพิ่มเติม*

- จากนั้นใส่ชื่อเอกสารแนบ และนำเข้าเอกสารโดยคลิกปุ่ม "**Browse**" เพื่อเลือกเอกสารที่ต้องการ
- แลวคลิกปุม "**Submit**"

# - เมื่อใส่ข้อมูลเรียบร้อยแล้ว ให้คลิกที่ปุ่ม "<mark>Update"</mark> หากต้องการออกจากหน้านี้ให้คลิก **"Save& Exit"**

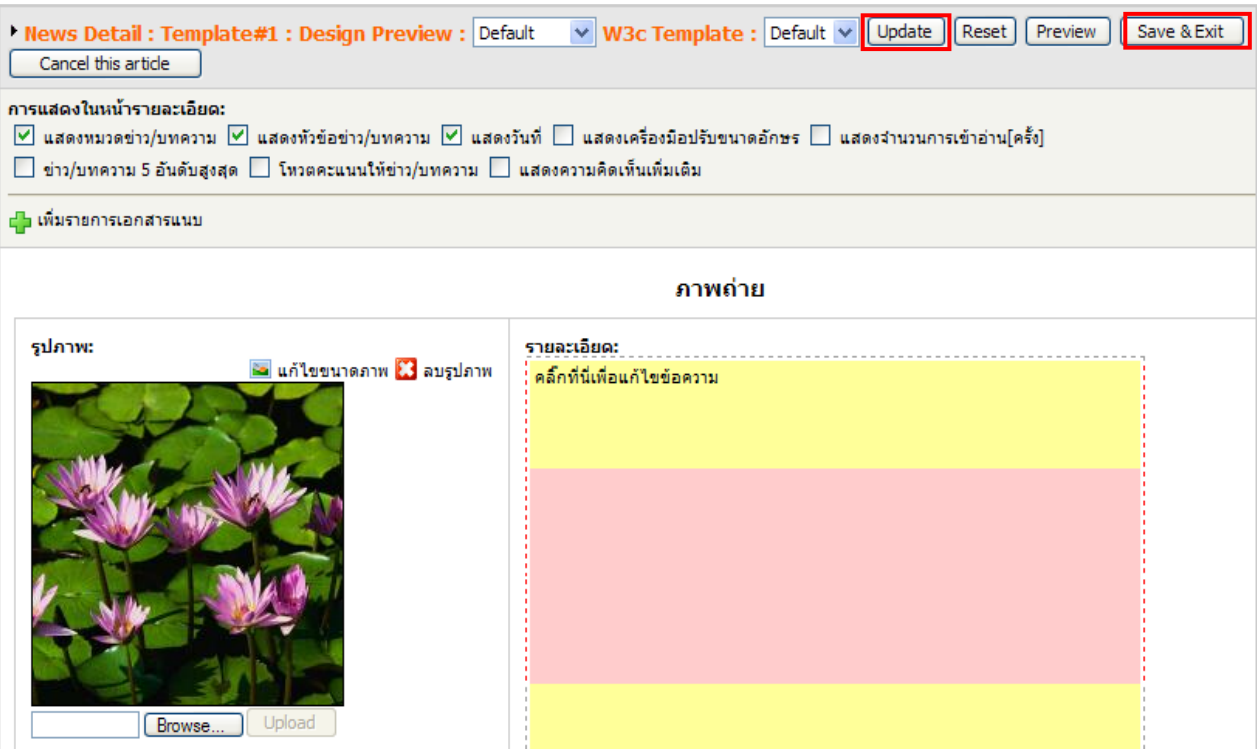

*รูปที่ 3.13 แสดงหนาจอเพิ่มรายละเอียดขาว/บทความ*

## **การแกไขขาว/บทความ ในหมวด KM**

1. คลิกเลือกขาวที่ตองการแกไข หนาตางรายละเอียดขาวแสดง (ดังภาพ)

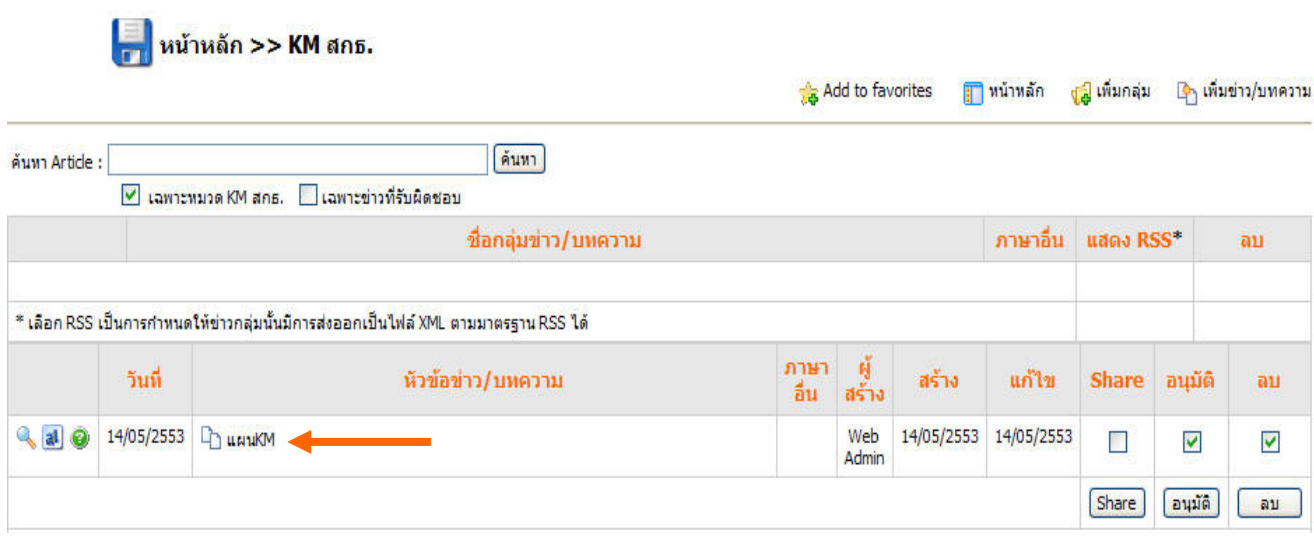

*รูปที่ 3.14 แสดงหนาจอรายชื่อหัวขอขาว/บทความ*

### 2. แก้ไขข้อมูลตามต้องการแล้ว คลิกปุ่ม " Submit"

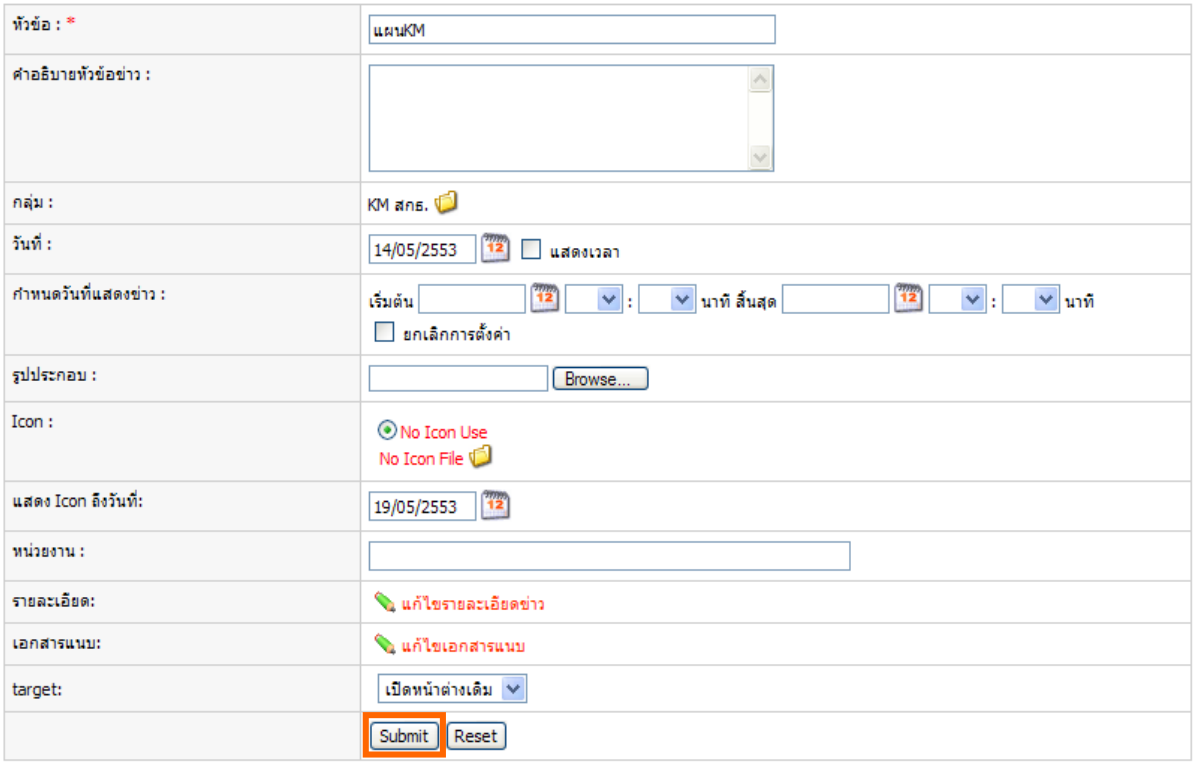

*รูปที่ 3.15 แสดงหนาจอแกไขขาว/บทความ*

## **การอนุมัติขาว /บทความในหมวด KM มีวิธีการดงนั ี้**

#### **ปุมอนุมัติ (เปนการอน ุมัติขาวให แสดงบนเว็บไซต)**

- $1.$  ให้ทำเครื่องหมายถูก  $\checkmark$  ในช่อง "อนุมัติ"
- 2. คลิกปุม "**อนุมัติ**" เพื่อใหขาวที่เลือกสงไปแสดงบนเว็บไซตของเรา

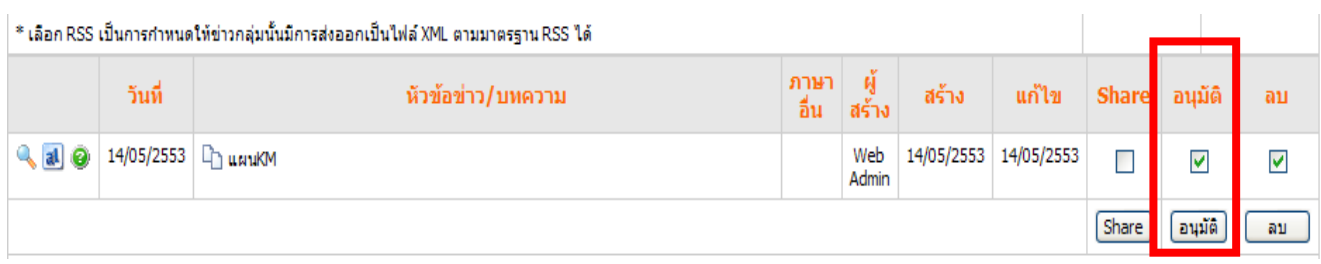

*รูปที่ 3.16 แสดงหนาจอการอนุมัติขาว/บทความ*

# **การลบขาว/บทความในหมวด KM มีวิธีการดังนี้**

#### **ปุมลบ (เปนการลบขาวออกจากระบบ)**

- 1. ให้ทำเครื่องหมายถูก ✔ ในช่อง "**ลบ**"
- 2. คลิกปุม "**ลบ**" เพื่อใหขาวที่เลือกนั้นลบออกจากระบบ

ี่ \* เลือก RSS เป็นการกำหนดให้ข่าวกลุ่มนั้นมีการส่งออกเป็นไฟล์ XML ตามมาตรฐาน RSS ได้

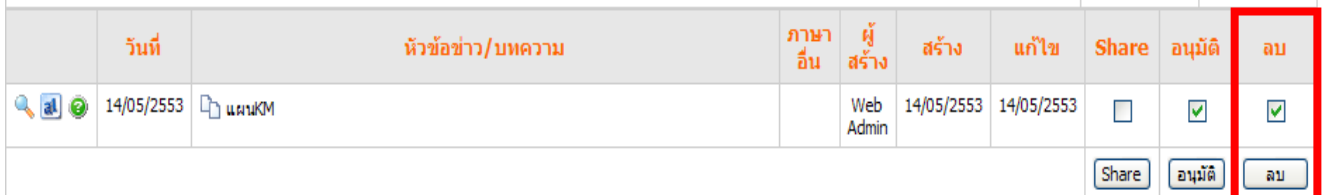

*รูปที่ 3.17 แสดงหนาจอการลบขาว/บทความ*

# **การเรียกดูผลหนาเว็บไซตการจัดการความรูสํานักงานปลัดกระทรวงเกษตรและสหกรณ**

1. คลิกเมนู "**Site**" >> เลือก "**Live Site**"

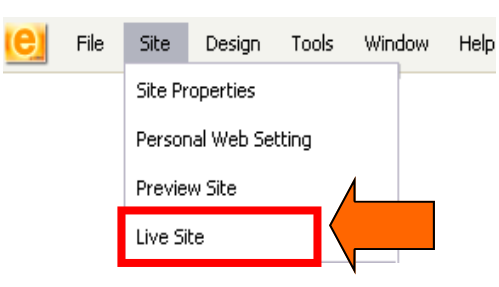

# 2. ระบบแสดงหน้าเว็บไซต์การจัดการความรู้ สำนักงานปลัดกระทรวงเกษตรและสหกรณ์ขึ้นมา ดังภาพ

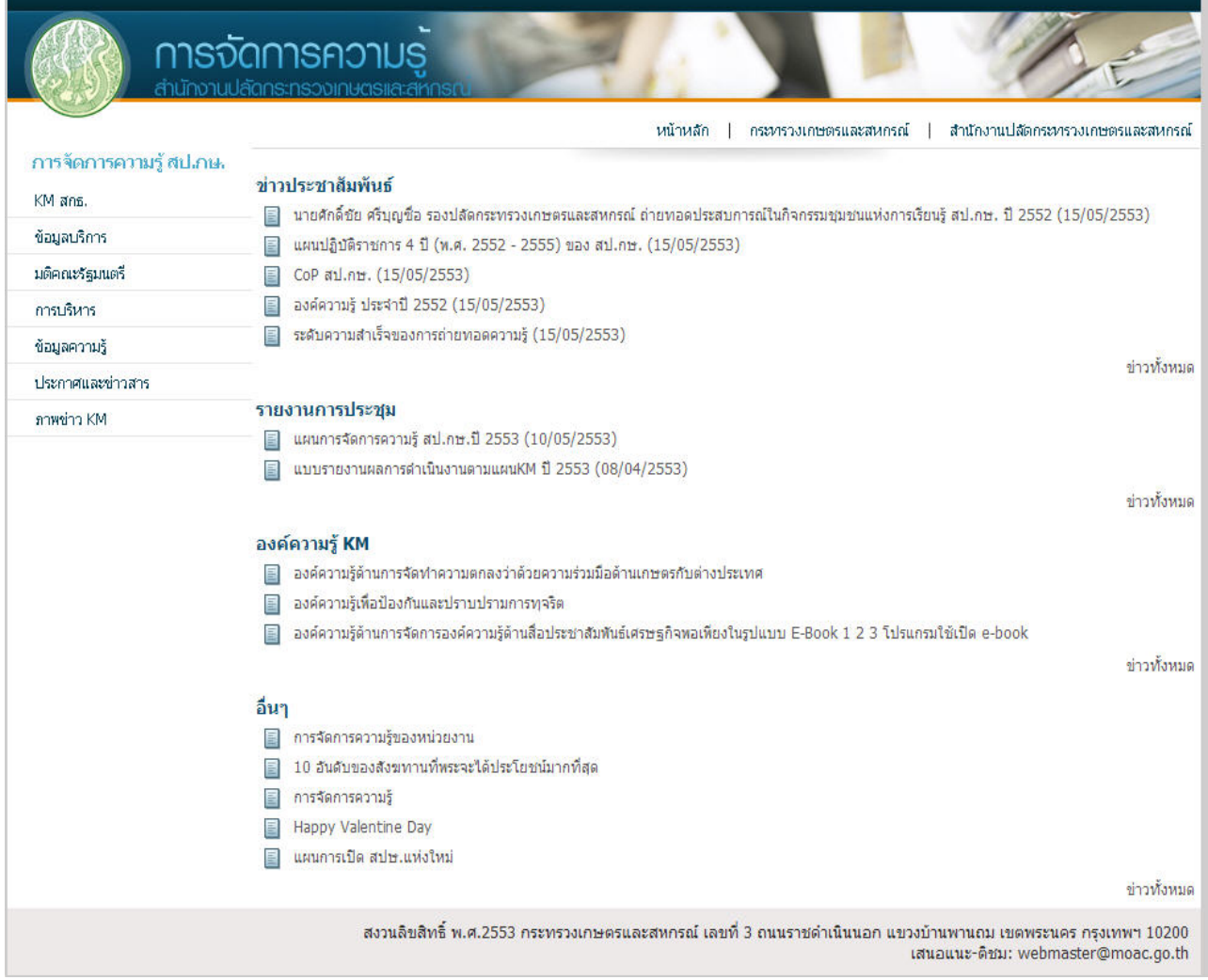

*รูปที่ 3.18 แสดงหนาเว็บไซตการจัดการความรูสํานักงานปลัดกระทรวงเกษตรและสหกรณ*